# **User guide for headers banners and sliders**

 $\sqrt{2}$ 

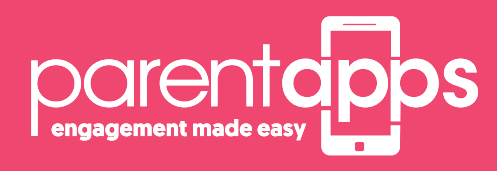

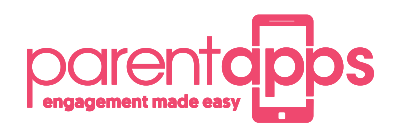

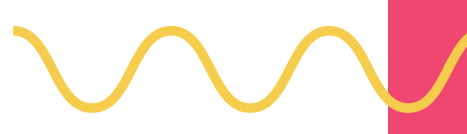

## **Contents**

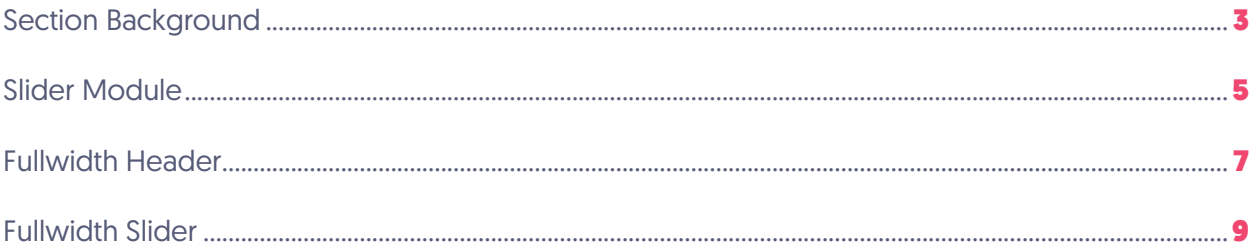

One of the key features of a Parentapps websites is that you can change your images with ease. Every website we build at Parentapps is bespoke to that specific school which in turn means the way images are placed on your website maybe different to another Parentapps website. This document is going to go into more detail on how to find your images and change them within your site.

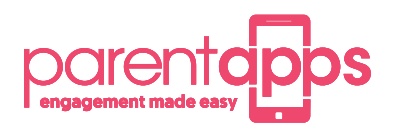

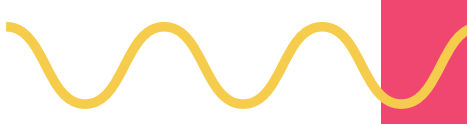

### **Section Background**

If your image is placed within the section of your page this will be in the background of the section. The section is always identified by the colour blue, follow these simple steps to change your image.

#### **Step 1:** Click on the cog icon

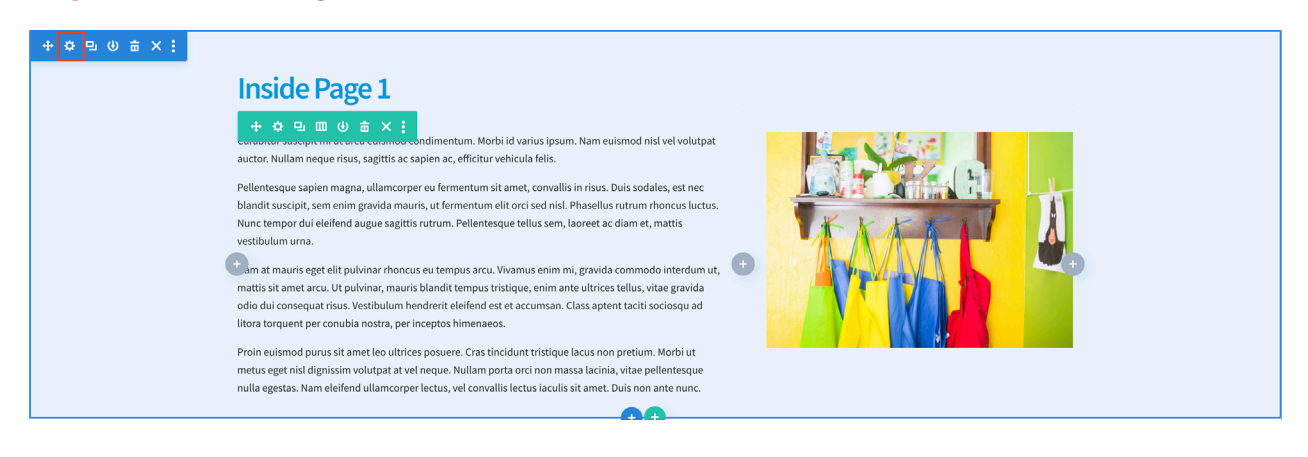

#### **Step 2:** Click on the Background dropdown icon **Step 3:** Select the 3 tab along (image tab)

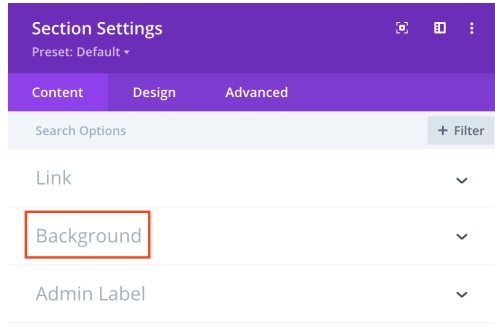

**Step 4:** Either click in the middle to add your image or replace the existing image

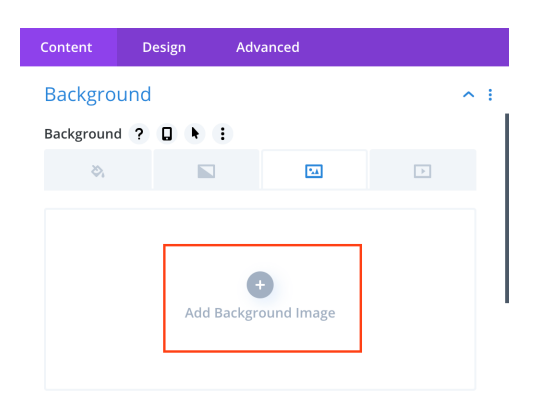

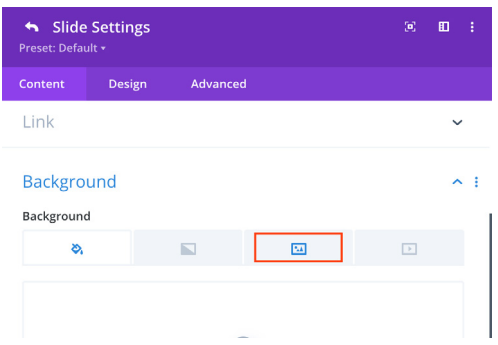

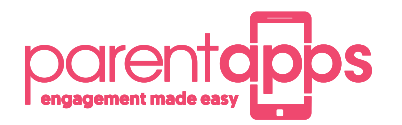

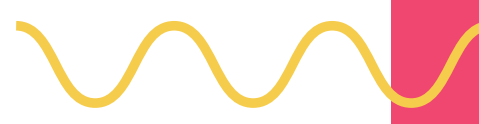

**Step 5:** Depending on how your image is displayed it might be that the main focal point of the image is not displayed. If you adjust the Background image position this will allow you to have some movement on what part of the image is seen on desktop and on mobile and tablet devices.

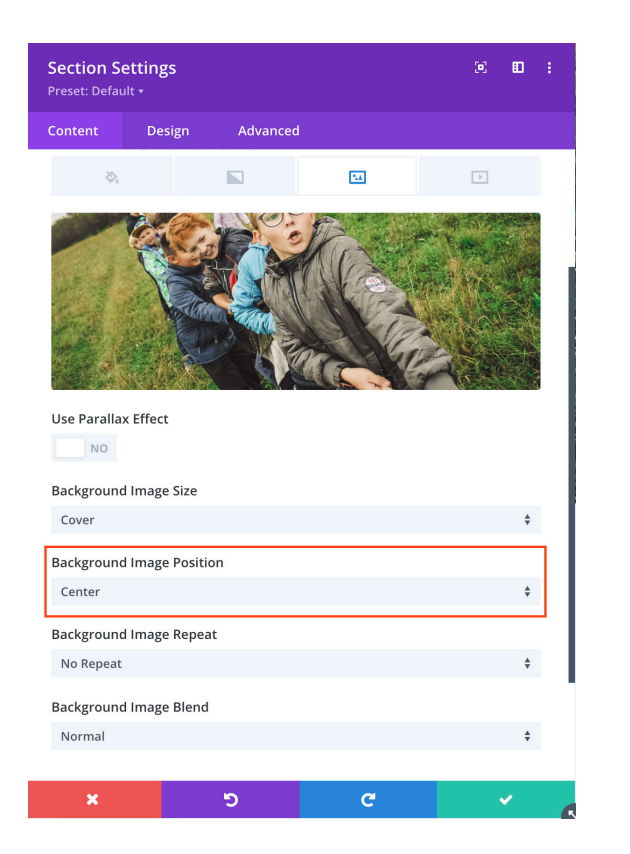

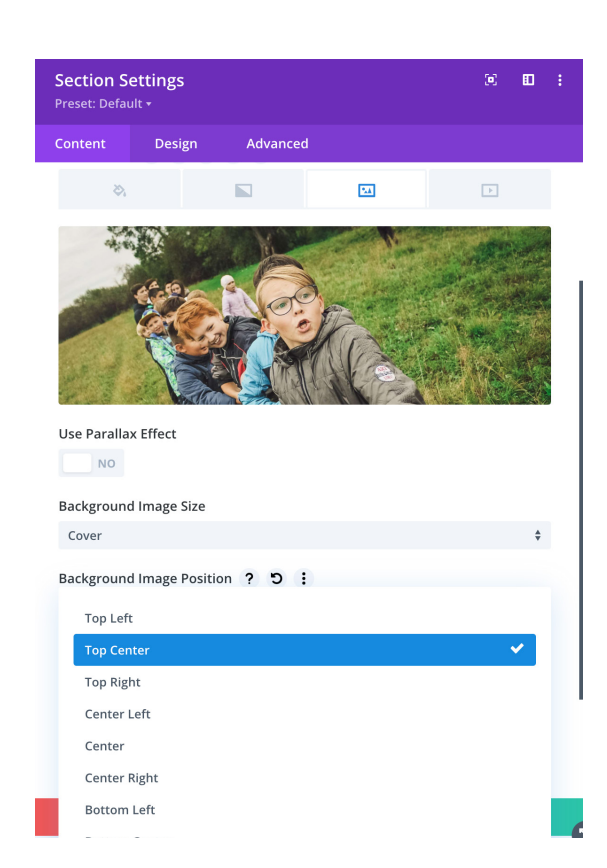

**Step 6:** Once you are happy with the position of your new image, click the green tick to save your changes.

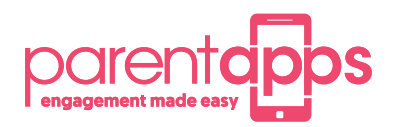

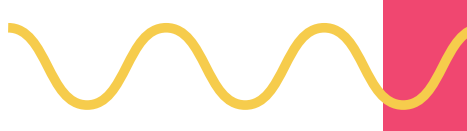

### **Slider Module**

If your image is placed within the slider module you can either duplicate a slider / delete a slider or create a new slider. Duplicating a slider is useful if you would like to keep the formatting of a current slider and just change the image, button link and text. You can also drag your slides above and below each other to easily change the order.

These simple steps will show you how to change an image within a slider.

**Step 1:** Click on the cog icon or the overlapped rectangle to duplicate the slider

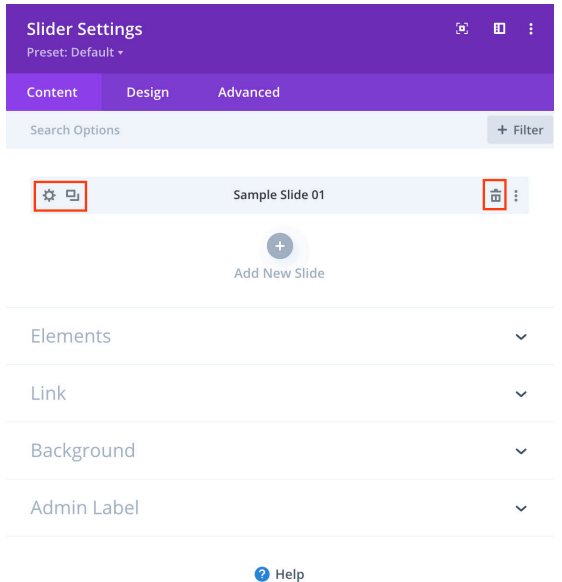

b.

Slide Settings  $\left[ \mathbf{c}\right] = \left[ \mathbf{E}\right] = \mathbf{0}$ Content Design Advanced  $+$  Filter Search Option: Text  $\sim$  : Title **Button** Body ADD MEDIA Visual Text Paragraph  $\bullet$  **B**  $I \equiv \equiv \mathcal{O}$   $\bullet \equiv \equiv \equiv \equiv \equiv \pm \bullet$ UA·自ク年早XQのつぐ

**Step 2:** If your slider has content you can add / change this here and update the link within the link dropdown at the bottom but we are going to select the background dropdown so we can

change the image.

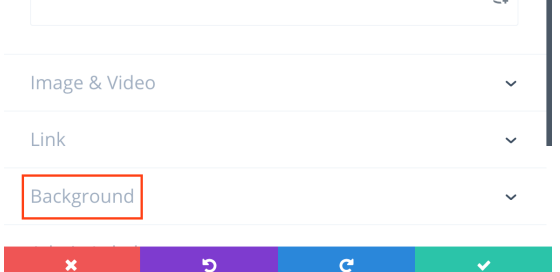

 $\overline{a}$ 

A:

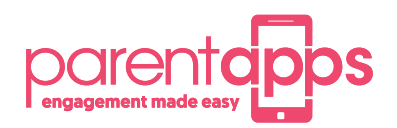

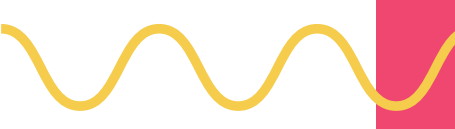

#### **Step 3:** Select the 3 tab along (image tab)

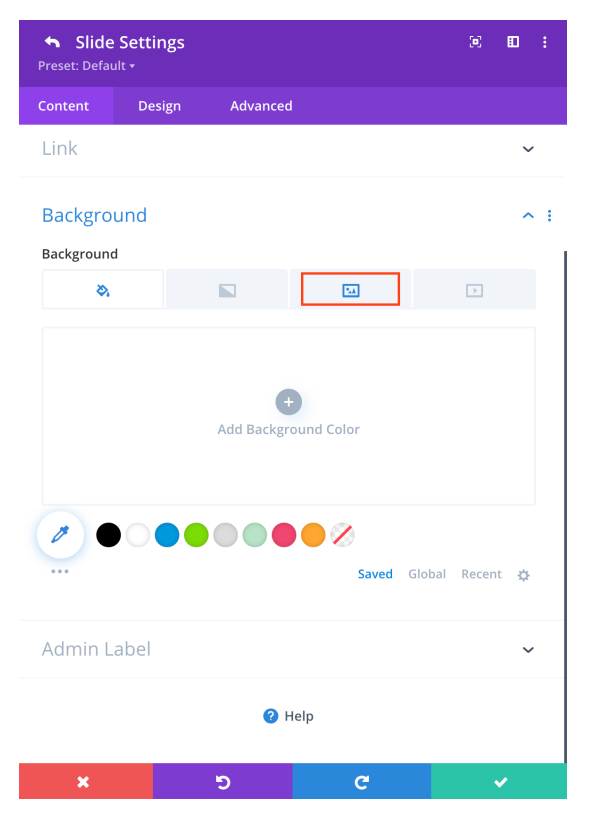

**Step 4:** You can click anywhere in the preview area to change your image. Alternatively, you can click on the cog icon, and this will also open your media library for you to change your image. You can also select the bin icon if you would like to remove that image.

Once you are happy with the image, please click on the green tick to save your changes.

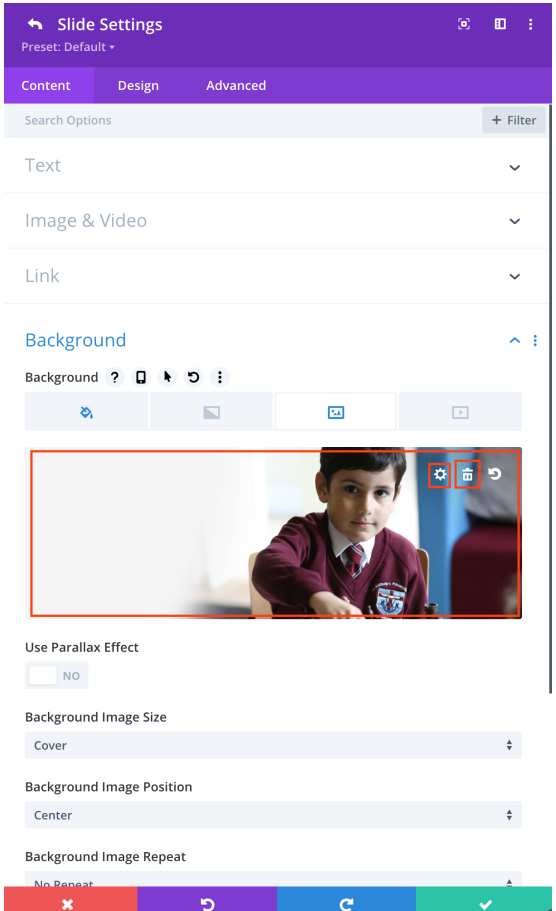

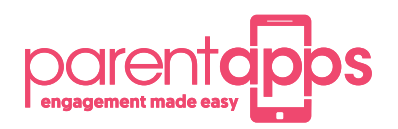

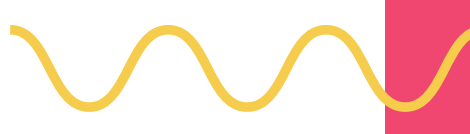

### **Fullwidth Header**

If your image is placed within a fullwidth header of your page this will be in the background of the module. Follow these simple steps to change your image.

**Step 1:** Click on the cog icon

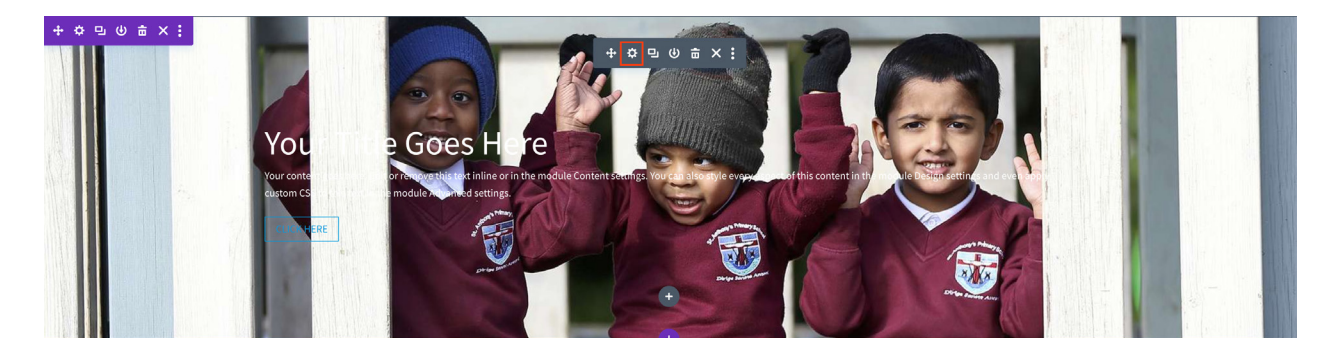

**Step 2:** If your fullwidth header has content you can add / change this here and update the link within the link dropdown at the bottom but we are going to select the background dropdown so we can change the image.

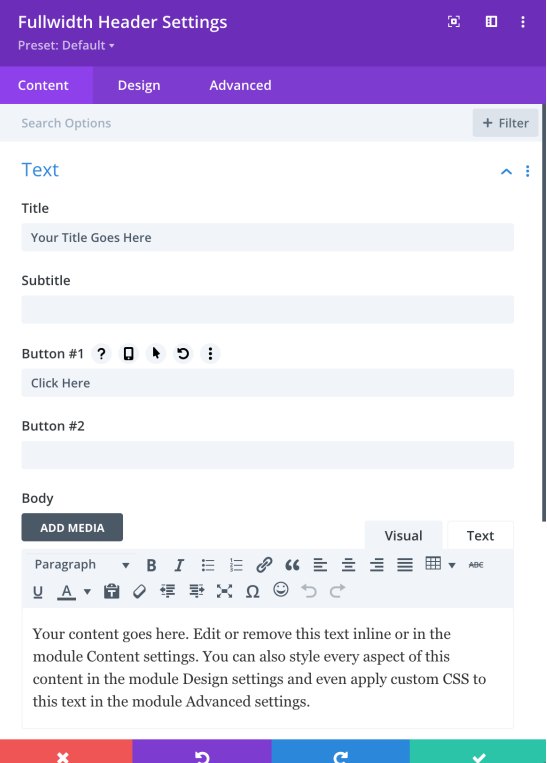

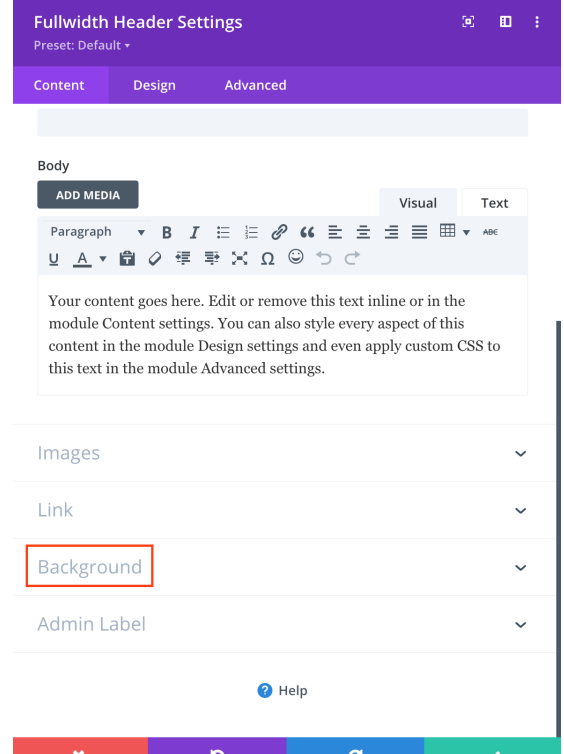

A:

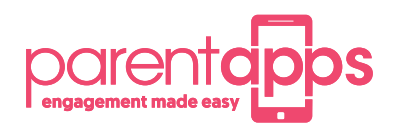

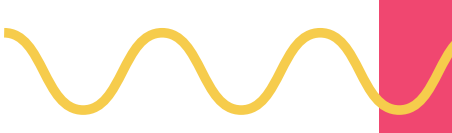

### **Step 3:** Select the 3 tab along (image tab) **Step 4:** You can click anywhere in the preview

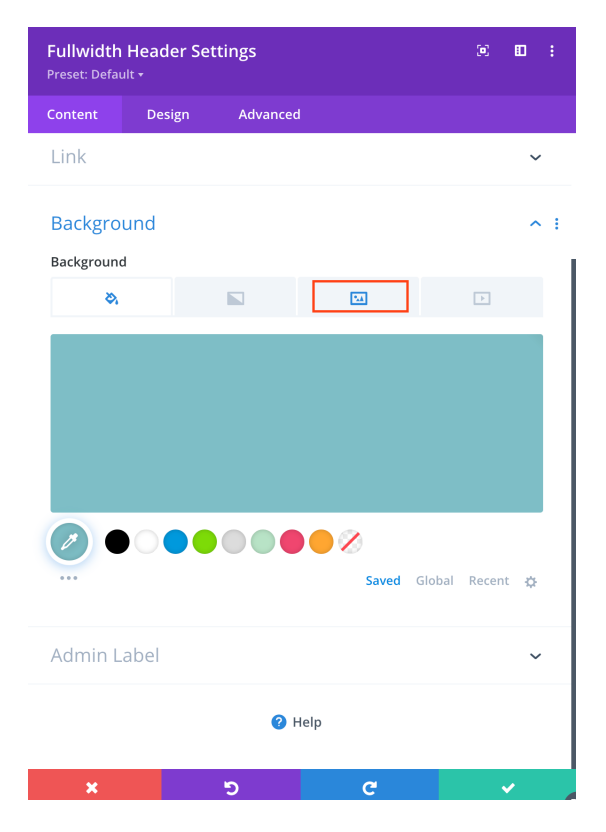

area to change your image. Alternatively, you can click on the cog icon, and this will also open your media library for you to change your image. You can also select the bin icon if you would like to remove that image.

Once you are happy with the image, please click on the green tick to save your changes.

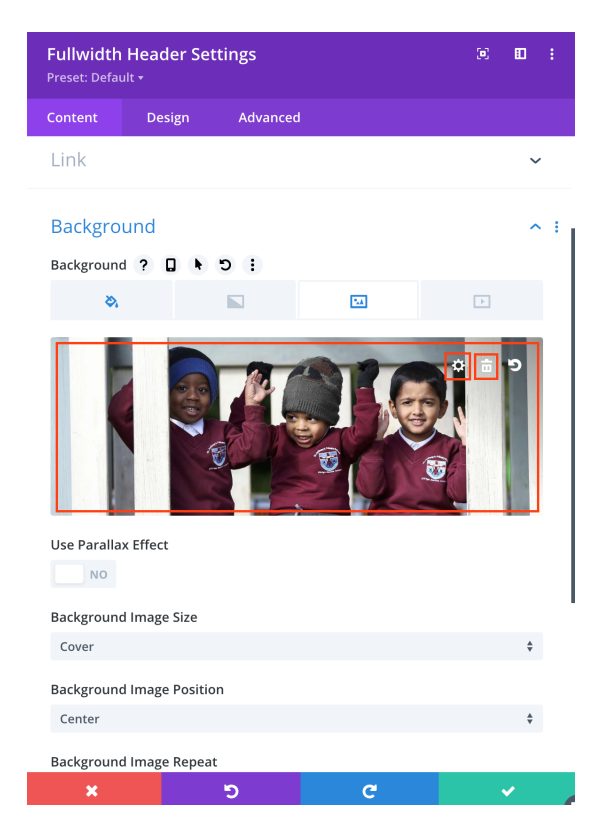

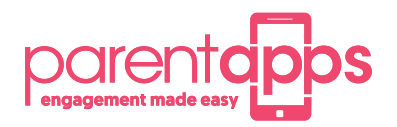

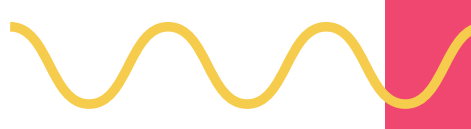

### **Fullwidth Slider**

If your image is placed within a fullwidth slider module you can either duplicate a slider / delete a slider or create a new slider. Duplicating a slider is useful if you would like to keep the formatting of a current slider and just change the image, button link and text. You can also drag your slides above and below each other to easily change the order.

These simple steps will show you how to change an image within a slider.

#### **Step 1:** Click on the cog icon

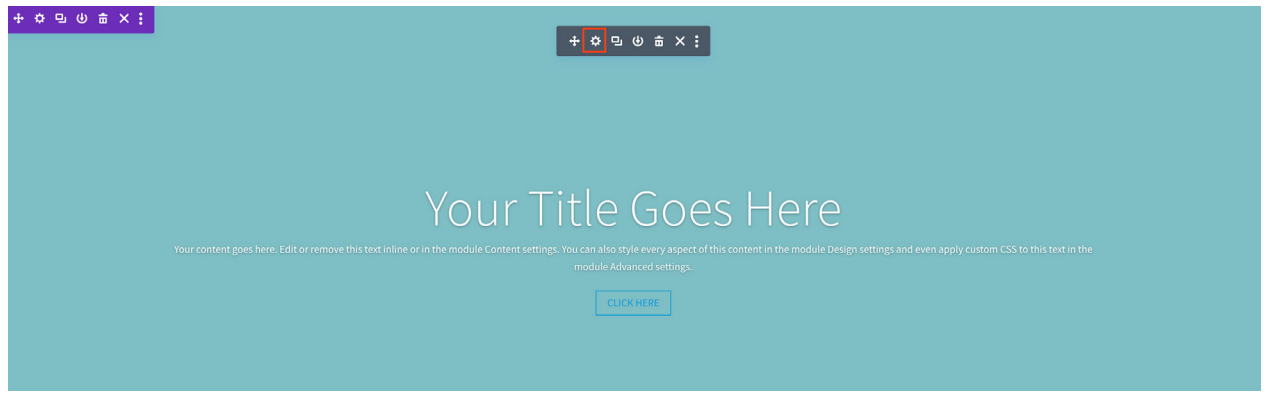

**Step 2:** Click on the cog icon or the overlapped rectangle to duplicate the slider or delete the icon.

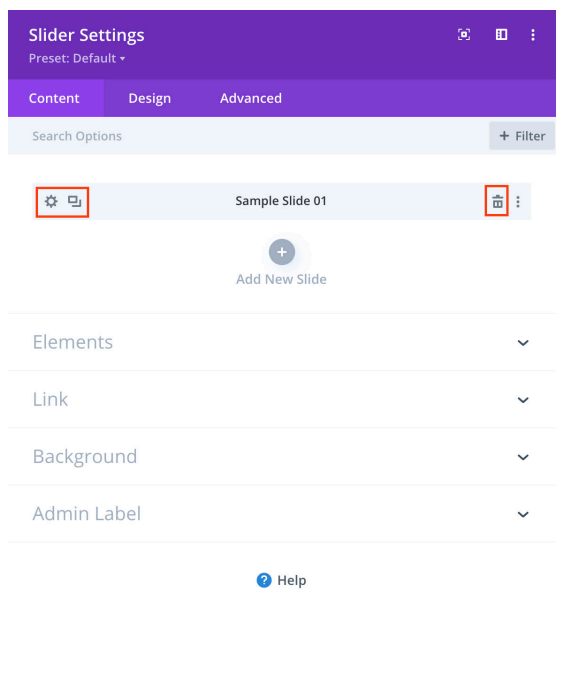

ം

 $\epsilon$ 

**Step 3:** If your fullwidth header has content you can add / change this here and update the link within the link dropdown at the bottom but we are going to select the background dropdown so we can change the image.

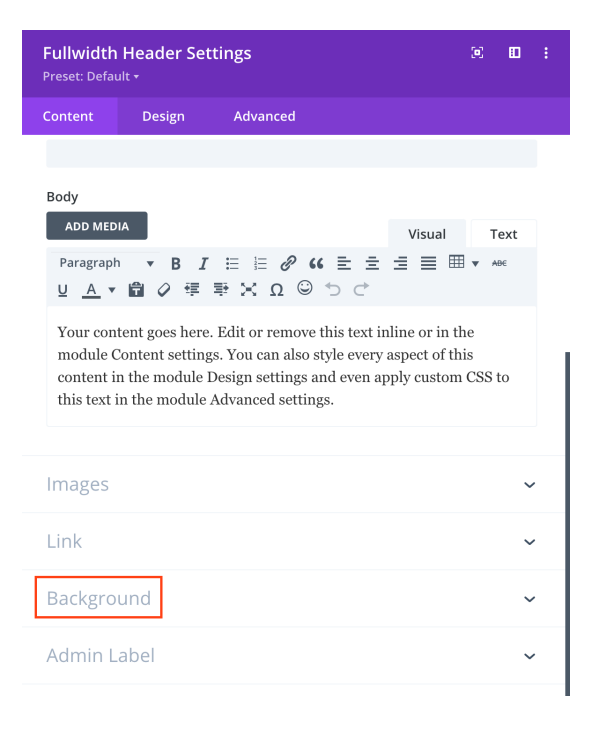

A:

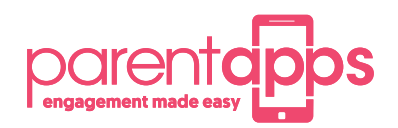

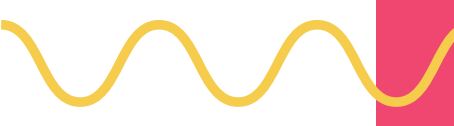

#### **Step 4:** Select the 3 tab along (image tab) **Step 5:** You can click anywhere in the

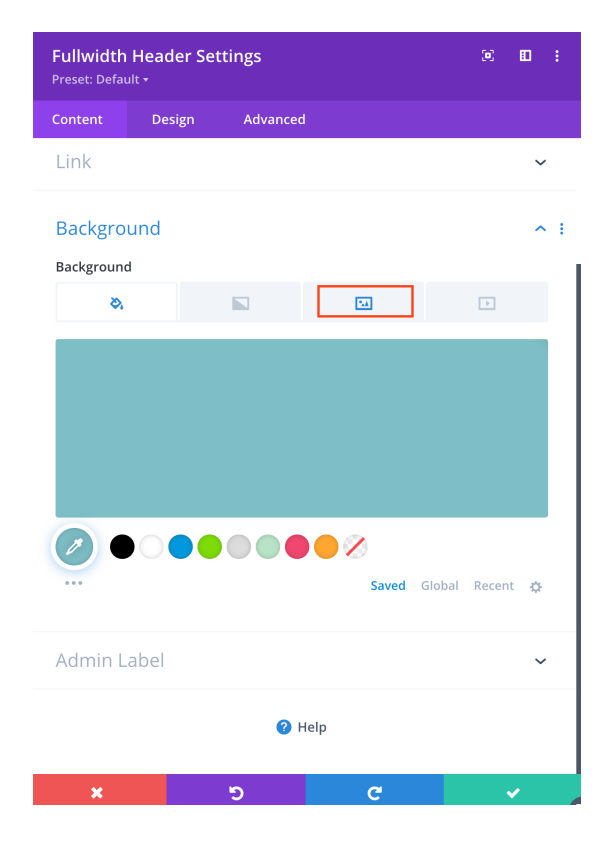

preview area to change your image. Alternatively, you can click on the cog icon, and this will also open your media library for you to change your image. You can also select the bin icon if you would like to remove that image.

Once you are happy with the image, please click on the green tick to save your changes.

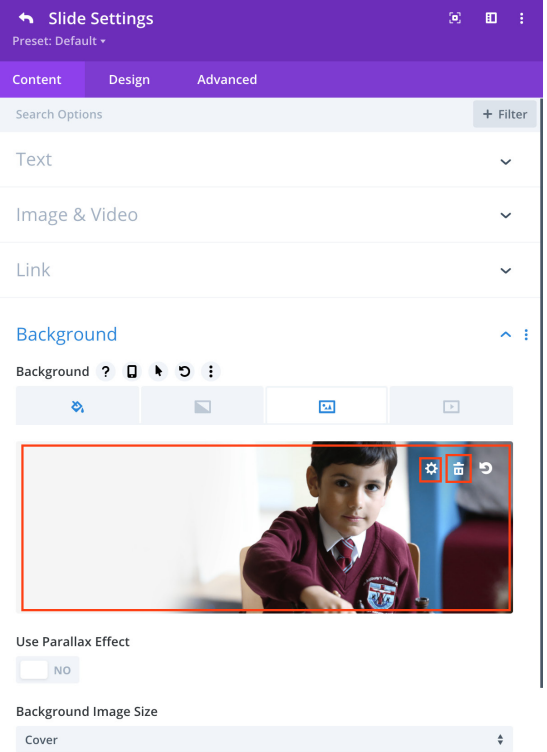

 $\mathcal{L}_{\text{max}}$  and  $\mathcal{L}_{\text{max}}$  . The second state